# **EZ Wealth x Tradetron**

Best in class Algorithmic Trading is here!

ez wealth

 $\mathscr{E}$ 

EZ Wealth has always endeavoured to stay at the forefront of innovation and that led us to collaborate with Tradetron.

**Tradetron** is a multi asset, multi-currency, multi exchange Algo Strategy marketplace which allows people to create algo strategies using state of the art, patent pending, web based strategy builder, which allows you to point and click to create conditions and positions which form the building blocks of a algo strategy.

Once created, the same can be listed on the marketplace where people can subscribe them and in turn take those trades in their own brokerage accounts.

#### <https://tradetron.tech/>

Tradetron Integration

## Algo trading. For everyone.

Features  $\sim$ 

Use cases  $\sim$ 

Tradetron has been created to empower strategy creators. How? By allowing them to automate their quant strategies and sell them to investors and traders the world over. The best part? You never have to write a single bit of code.

TR∆DETR®N

ALGO STRATEGY MARKETPLAC

Download our mobile apps (beta) for blazing fast experience

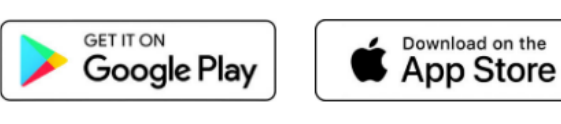

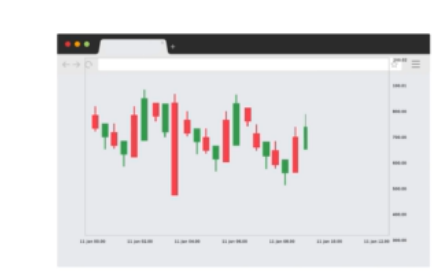

Pricing Strategy Market Contact

Services ~

& Sign in

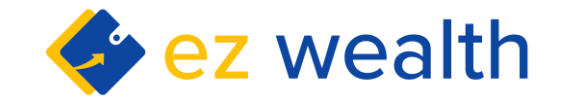

Sign up

### Sign up on Tradetron

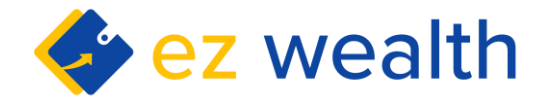

EZ Wealth Clients can use Tradetron features by signing up on the Tradetron Application (for free). Here's how clients can enjoy the features:

- **1) First time users** must sign up from the option on the top right. You would also receive confirmation link on the e-mail which is important to accept.
- 2) After confirmation email, Sign in using the option on the top right

Users must visit the following page and the follow the instructions to seamlessly integrate their EZWealth Account with Tradetron:

**[https://tradetron.tech/html-view/Configure-](https://tradetron.tech/html-view/Configure-Wealth-Discovery)[Wealth-Discovery](https://tradetron.tech/html-view/Configure-Wealth-Discovery)**

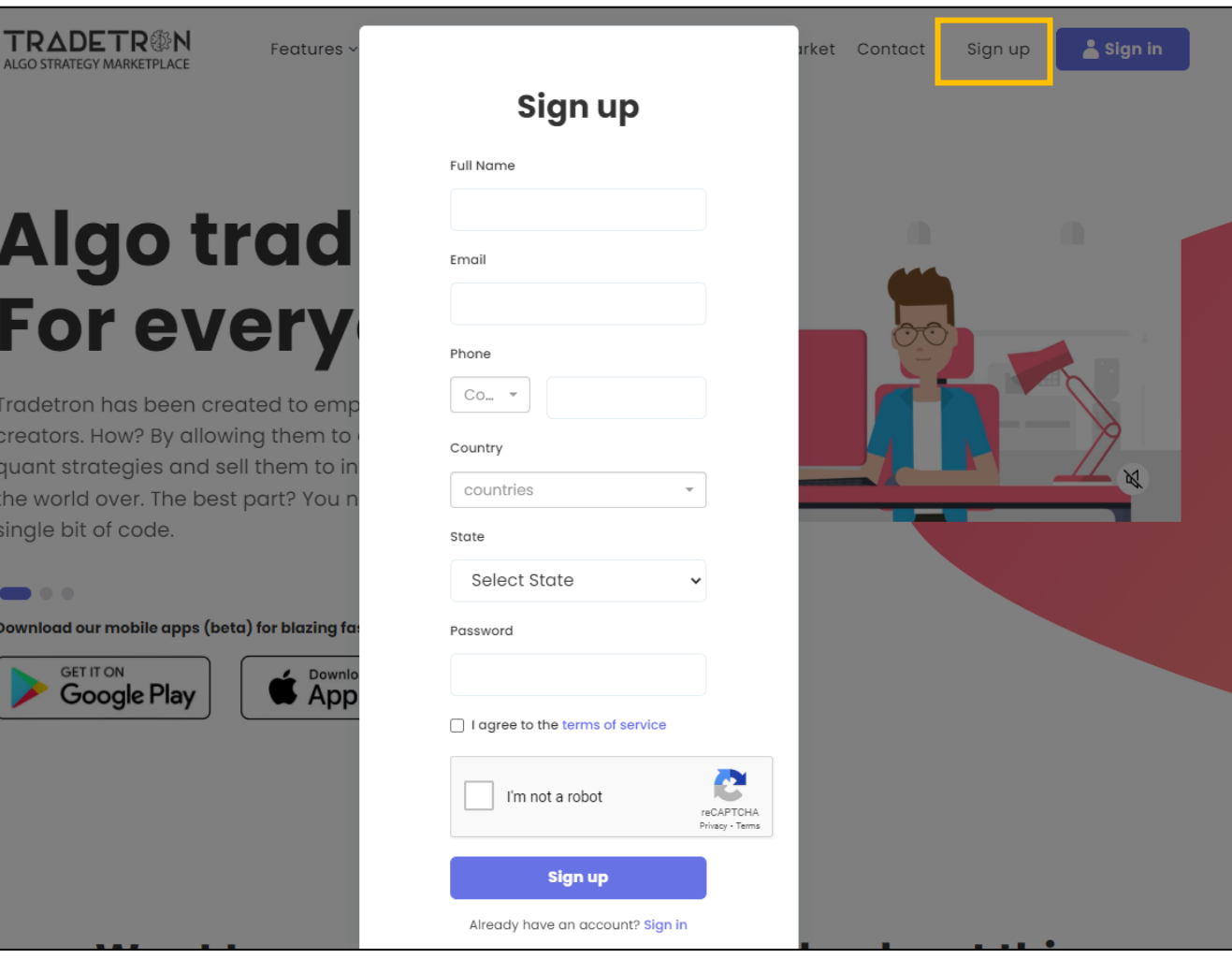

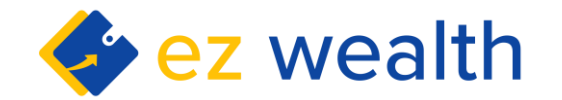

#### Tradetron Sign-in

After logging in, the Dashboard is the first page you will see.

Within **Strategies**, you will find options like the marketplace, from where you can browse through various strategies that posted on the website; you can create your own strategies from here and a lot of other important features.

**Services** options helps you learn from experts and helps you start creating your own algo rules

**My Subscribers** helps interact with the subscribers of your algo and also helps you see revenue generated by you.

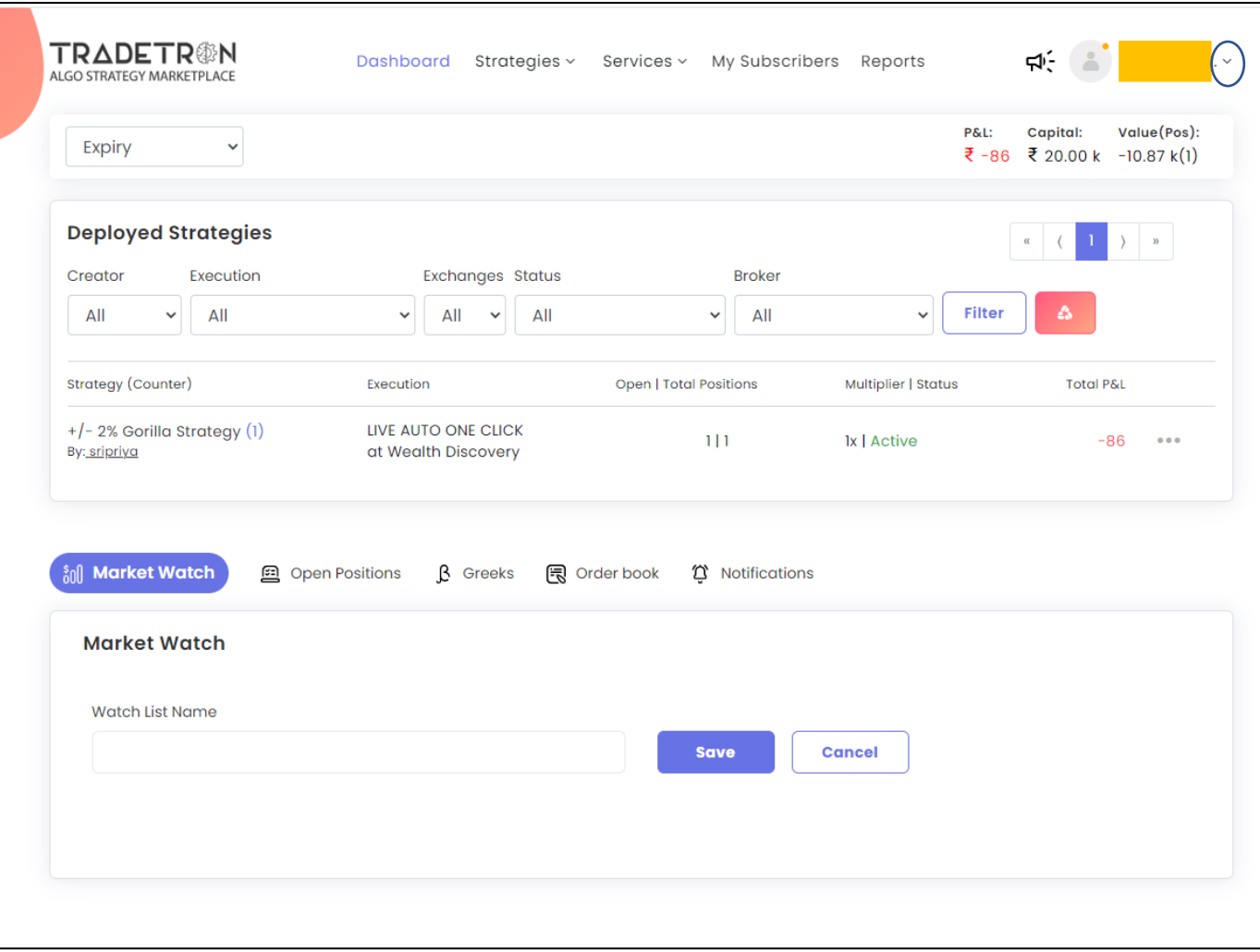

### Adding Broker

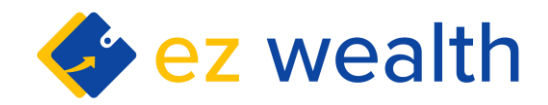

To start trading using algo, one must **map their broker** account with Tradetron. To do this, click on the drop down icon in the top right corner and select **Broker and Exchanges**.

In the page that opens, click on **Add Broker**. In the page that opens, select your broker from the list of brokers that are available. Next, select the exchanges you would like to trade in.

Request for **Secret Key** and **App Key** by connecting with EZ Wealth Representative and click on Save. Token field should remain blank. This broker will then appear in the List of Brokers after saving, as shown above.

Click on the small Triangle option on the right of the name of the broker, which says **Regenerate Token**. Token has to be generated every time the clients logs in to Tradetron after logging out, otherwise broker API will not connect with Tradetron and trades won't go through.

Therefore, right after logging in, regenerate token and then deploy strategy.

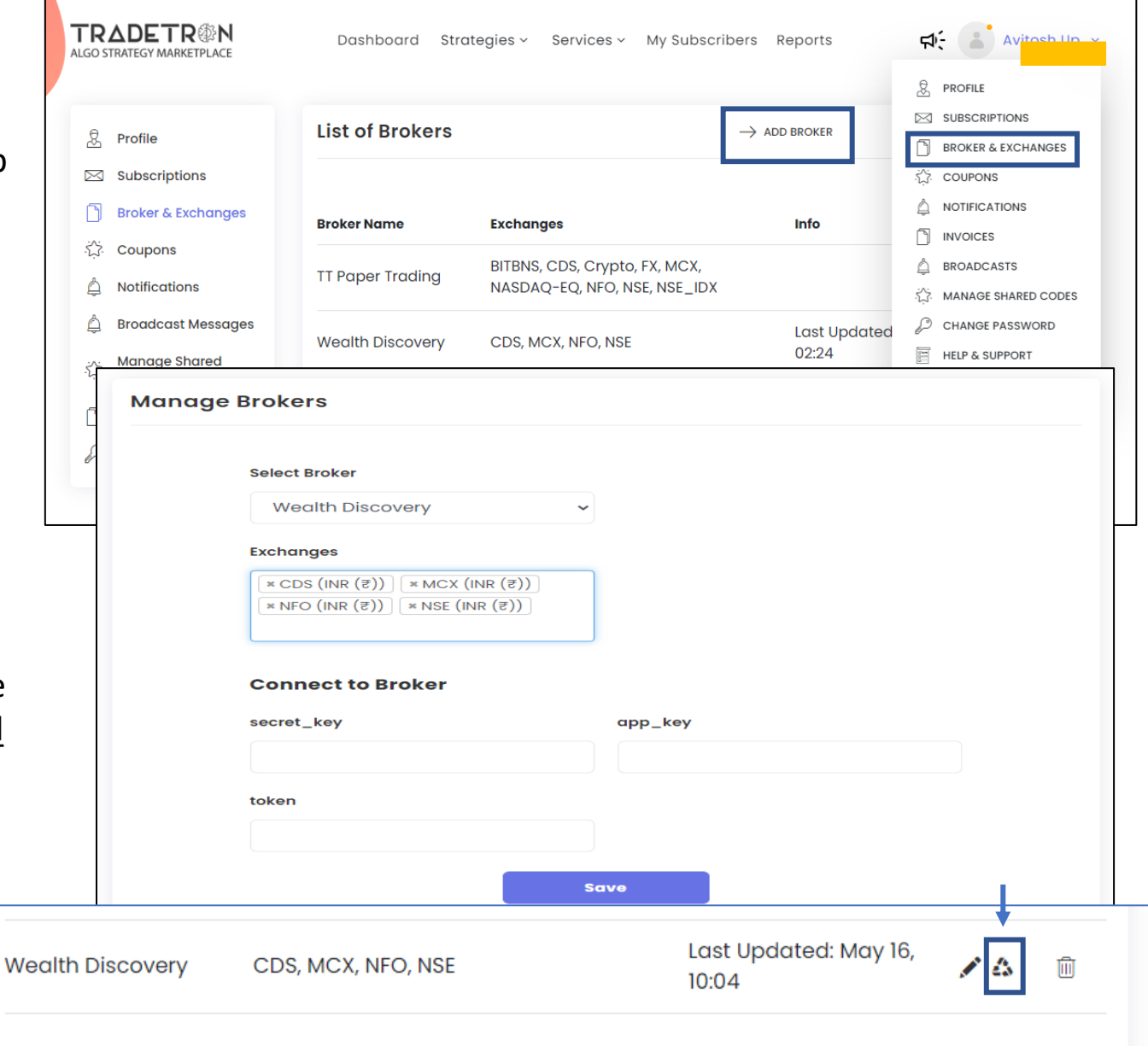

#### Selecting Strategy

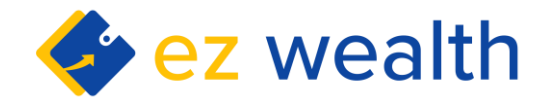

After adding your broker, go to the Strategy section and click on **Marketplace**. Here, you will find all the strategies created by all the creators on the Tradetron platform.

On the left pane, you can filter the strategies as per your liking.

After you have chosen the strategy you like, click on **Subscribe** which appears on that very strategy. If it's a paid strategy, you would be required to pay upfront.

This strategy will now appear in **My Strategy**  option in the Strategy dropdown at the top

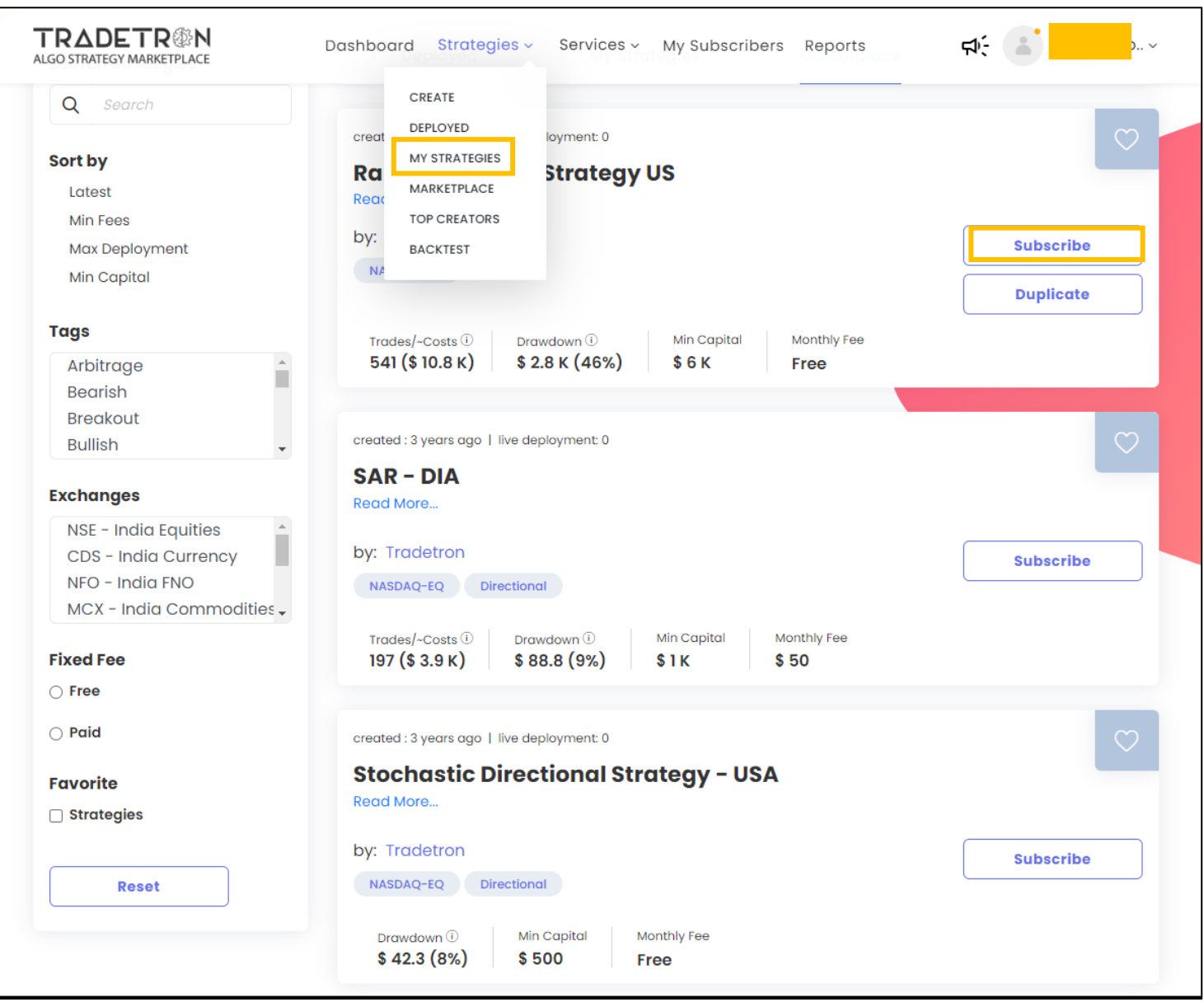

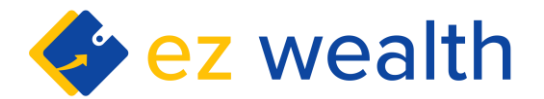

#### Deploying Strategy

After subscribing to the strategy, click on My Strategies in the Strategy dropdown and a page similar to the one adjoined will open. Here you will find the list of strategies subscribed by you.

From here, you have to deploy the strategy that you think would be fit given the market movement that very day.

Once you click on **Deploy**, you would be requested to select your broker and the type of execution. '**Live Auto – one click**' execution type means that the terminal will prompt you when the entry criteria matches and you would be taking the trade manually.

**Live Auto** is entirely automated where the trade would be taken automatically when entry criteria is met. Live Auto is a paid feature, whereas, Live Auto – one click is a free to use

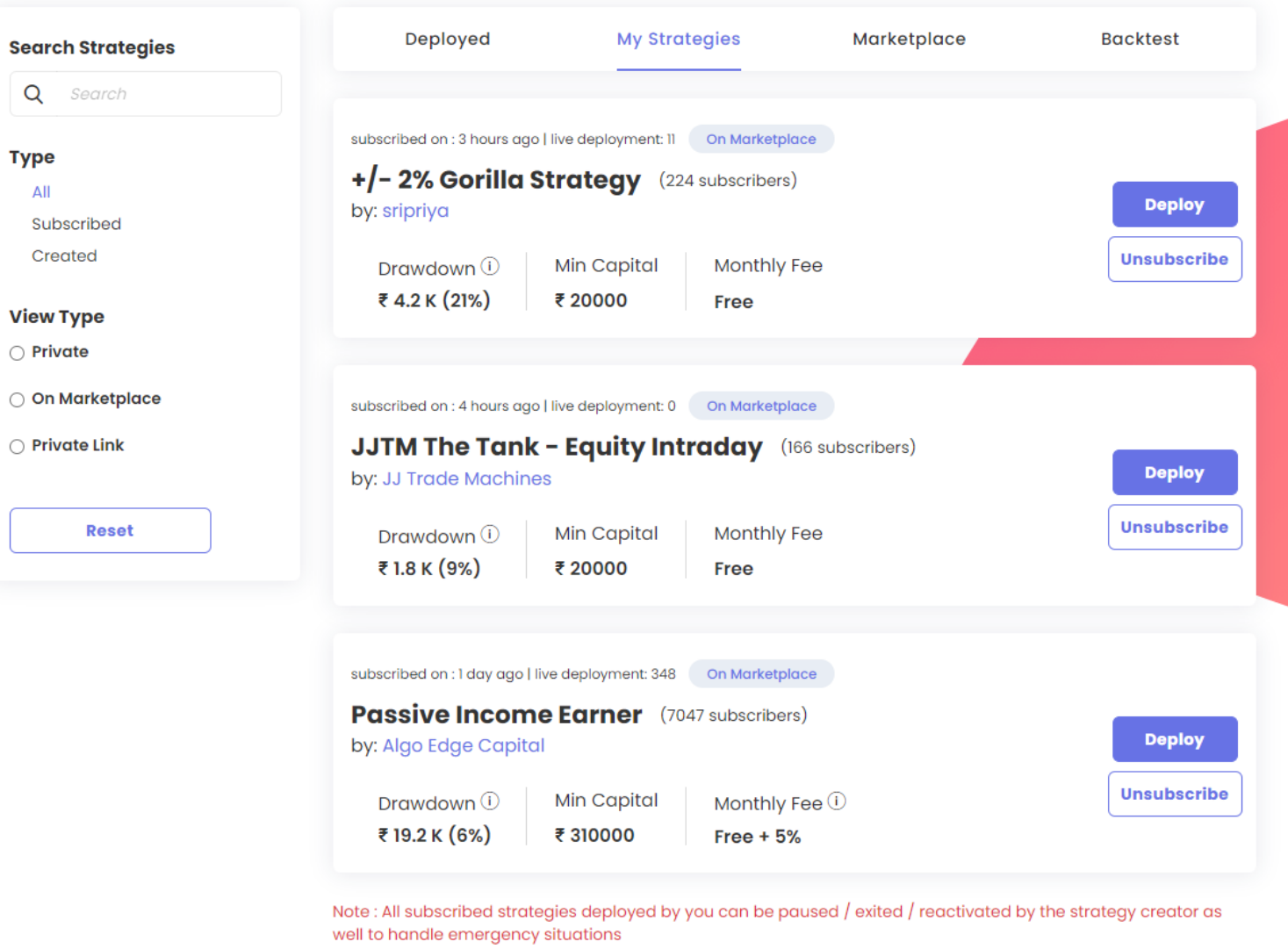

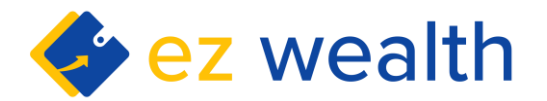

#### Managing Trade

After you have deployed the strategy, it will appear in **Deployed** option of Strategy section.

The status is important here to note. **Active** means that the strategy is live but is waiting for the scrip to meet the Entry criteria.

**Live-entered** means the order has been sent to your broker, executed and the trade is live now.

If your execution method is **Live Auto One Click**, then you would be required to click on 'Enter' which will appear to the right of Status after the entry criteria are matched by the scrips. You will get notified via mail and also by sound notification that the strategy has found a trade and is waiting for action

To exit the trade manually, click on Exit which appears in the drop down after clicking the three dots options in the right corner as shown in the image aside.

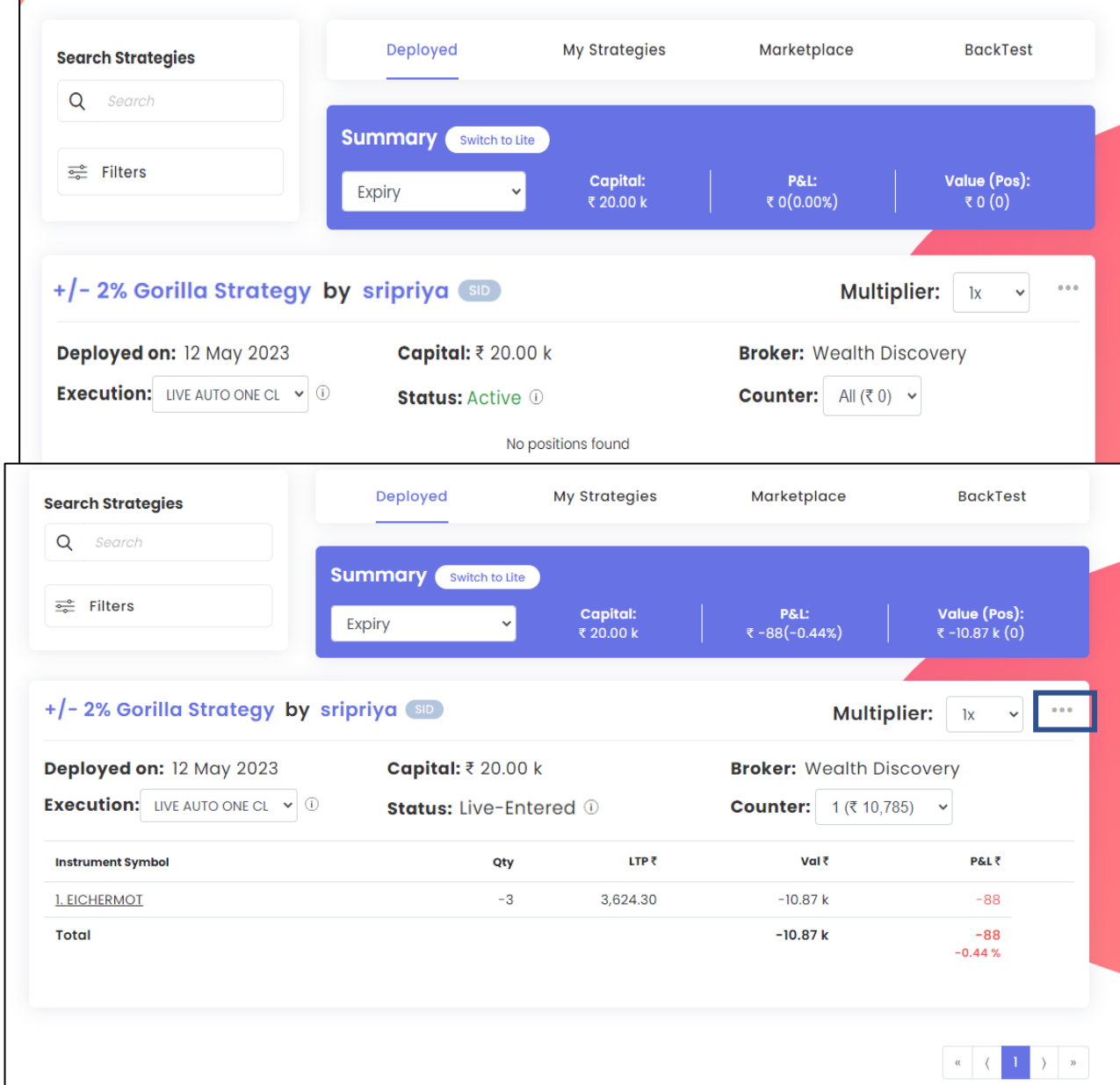